# **Kostenstellen den Rechnungsreferenznummern und Frankierlizenznummern zuordnen**  Anleitung Kostenstellen

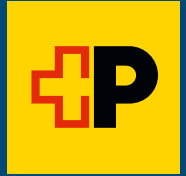

# **Inhaltsverzeichnis**

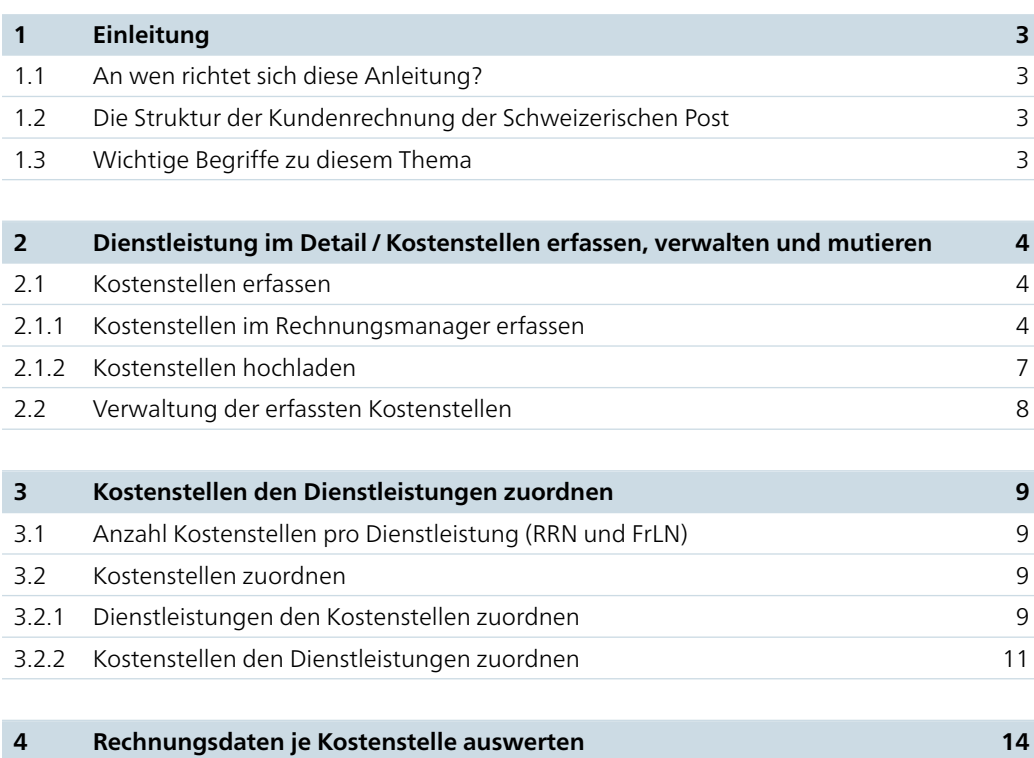

# <span id="page-2-0"></span>**1 Einleitung**

# **1.1 An wen richtet sich diese Anleitung?**

Diese Anleitung richtet sich an Geschäftskunden der Post, die mehr Transparenz über die in ihrem Betrieb anfallenden Kosten für die logistischen Dienstleistungen erhalten wollen. Der Rechnungsmanager ermöglicht es Ihnen, die posta lischen Kosten auf Ihre Kostenstellen zu verteilen und sie im Auge zu behalten.

Im Kundenlogin Post können Sie über den Rechnungsmanager Ihre Kostenstellen, Kostenträger, PSP-Elemente, Auftragsnummern usw. (nachfolgend wird nur noch der Begriff Kostenstellen verwendet) den logistischen Dienstleistungen der Schweizerischen Post zuordnen. Unter «Rechnungen» können Sie dann die Kosten je Kostenstelle auswerten.

# **1.2 Die Struktur der Kundenrechnung der Schweizerischen Post**

Jeder Kunde kann im Fakturierungssystem der Schweizerischen Post mehrere Debitorennummern führen. Pro Debitorennummer können mehrere Rechnungsreferenznummern (RRN) zugeordnet werden. Jeder RRN können verschiedene Frankierlizenznummern (FrLN) / Dienstleistungen zugewiesen werden.

# **1.3 Wichtige Begriffe zu diesem Thema**

#### **Kostenstellen**

- − Bezeichnen die in Ihrem betrieblichen Rechnungswesen verwendeten Kostenstellen; unter Kostenstellen sind in dieser Anleitung auch Auftragsnummern und PSP-Elemente gemeint
- − Können im Kundenlogin Post selbstständig erfasst und mutiert werden

# **Rechnungsreferenznummer (RRN)**

- − Einmalige Nummer zur eindeutigen Identifikation eines Kunden
- − Pro RRN wird dem Kunden eine Rechnung zugestellt

# **Frankierlizenznummer (FrLN)**

- − Ordnet die bezogenen Dienstleistungen dem richtigen Rechnungsempfänger zu
- − Der Rechnungsempfänger kann für jede Dienstleistung mehrere FrLN besitzen
- − In den Detaildaten zur Kundenrechnung werden die Dienstleistungen für jede FrLN gesondert ausgewiesen

#### **Detailnachweisdaten**

− Zeigt unter anderem die angefallenen postalischen Kosten je Kostenstelle an

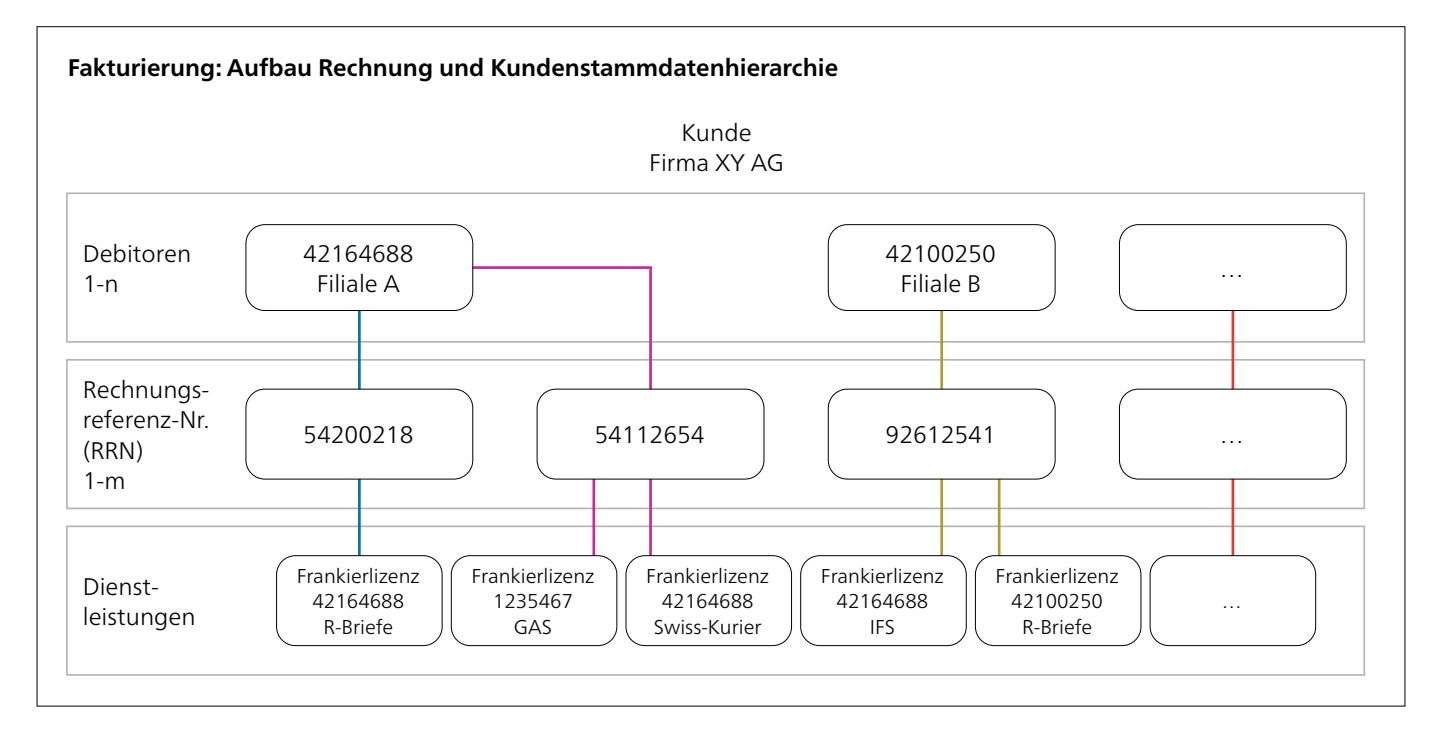

Unter [www.post.ch/post-rechnung](https://www.post.ch/post-rechnung) finden Sie wichtige Tipps, Hinweise und Informationen zum Aufbau der Kundenrechnung der Post.

# <span id="page-3-0"></span>**2 Dienstleistung im Detail / Kostenstellen erfassen, verwalten und mutieren**

Um den Rechnungsmanager zu nutzen und die postalischen Kosten Ihren Kostenstellen zuweisen zu können, müssen Sie die Kostenstellen zuerst erfassen. Erst dann können Sie die Dienstleistungen der Post den Kostenstellen zuordnen und über die Funktion «Rechnungen» eine detaillierte Auswertung nach Kostenstellen einsehen.

#### **2.1 Kostenstellen erfassen**

Um Ihre Kostenstellen zu erfassen, können Sie zwischen zwei Varianten auswählen:

- 1. Direkt im Rechnungsmanager
- 2. In einer Excel-Datei und diese im Rechnungsmanager hochladen

### **2.1.1 Kostenstellen im Rechnungsmanager erfassen**

Wählen Sie diese Variante, falls Sie nur eine oder wenige Kostenstellen erfassen müssen.

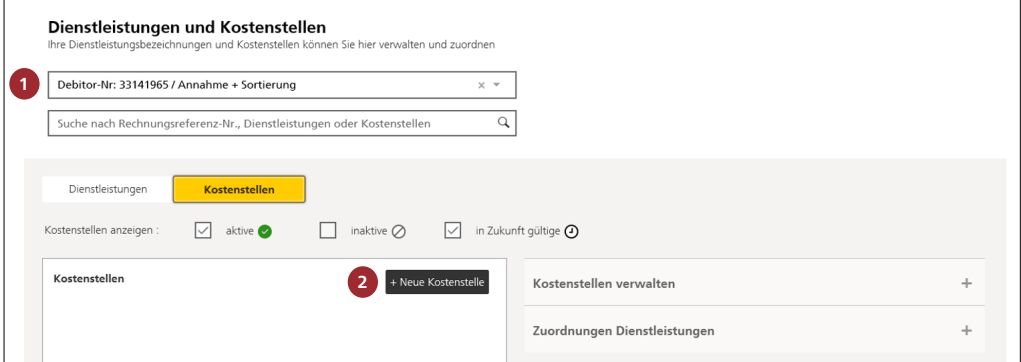

### **1 Debitor auswählen**

Wählen Sie den Debitor Ihres Rechnungsmanagers.

#### **Hinweis**

Jeder Rechnungsmanager hat eine Frankierlizenznummer, die die Schweizerische Post bei der Anmeldung für die Funktion «Kostenstellen verwalten» vergeben hat.

# **2 Neue Kostenstelle erstellen**

Wählen Sie die Funktion «Neue Kostenstelle».

#### **Achtung**

Die Erfassung der Kostenstellen für Frankiermaschinen der Lieferanten Quadient (ex Neopost) und FRAMA sowie Francotyp ist unterschiedlich.

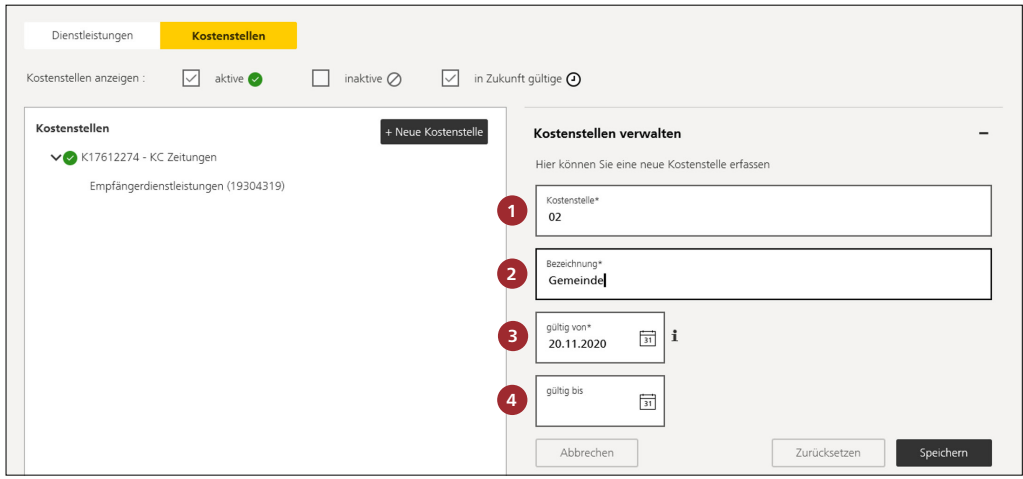

# **Frankiermaschinen Quadient sowie FRAMA Fs-Series 3 – Fx Series 5, 7, 7.5, 9**

Nachfolgend wird das Vorgehen für die Erstellung der Kostenstellen Frankiermaschinengerät Lieferant **Quadient** (alt Neopost) sowie FRAMA beschrieben.

 **1 Kostenstellennummer wählen** (obligatorisches Eingabefeld)

Hier tragen Sie die Nummer Ihrer Kostenstelle ein (zum Beispiel 02). Die Nummer kann aus Ziffern und/oder Buchstaben bestehen (alphanumerisch). Das Feld ist begrenzt auf 30 Zeichen. Eine Kostenstellennummer kann nur einmal erfasst werden.

 **2 Bezeichnung angeben** (obligatorisches Eingabefeld) In diesem Feld können Sie jede Kostenstellennummer näher bezeichnen (zum Beispiel Gemeinde). Es sind maximal 50 Zeichen möglich.

 **3 Gültig von** (obligatorisches Eingabefeld) Tragen Sie im Feld «gültig von» das Datum ein, an dem die Kostenstelle erstellt werden soll. Ohne Ihre Angabe wählt das System automatisch den Folgetag der Erfassung. Das Datum «gültig von» darf frühestens am nächsten Tag sein.

 **4 Gültig bis** (optionales Eingabefeld) Im Feld «gültig bis» definieren Sie das Enddatum. Sie können das Feld auch leer lassen. Das Datum «gültig bis» darf frühestens am nächsten Tag sein und muss nach «gültig von» liegen.

Nach dem Speichern Ihrer Angaben und dem Anklicken des Ja-Buttons im aufscheinenden Fenster können Sie unter «Neue Zuordnung» die Kostenstelle zum Beispiel Ihrer Frankiermaschine zuordnen, indem Sie die Checkbox «Intelligente Frankiersysteme (IFS)» anklicken und danach speichern.

**Wichtig:** Die Kostenstelle erscheint auf dem Display der Frankiermaschine nur, wenn die Zuordnung erfolgt ist.

Falls Sie die Zuordnung erst in einem zweiten Schritt vornehmen, beachten Sie das Vorgehen unter dem Abschnitt «Kostenstellen den Dienstleistungen zuordnen».

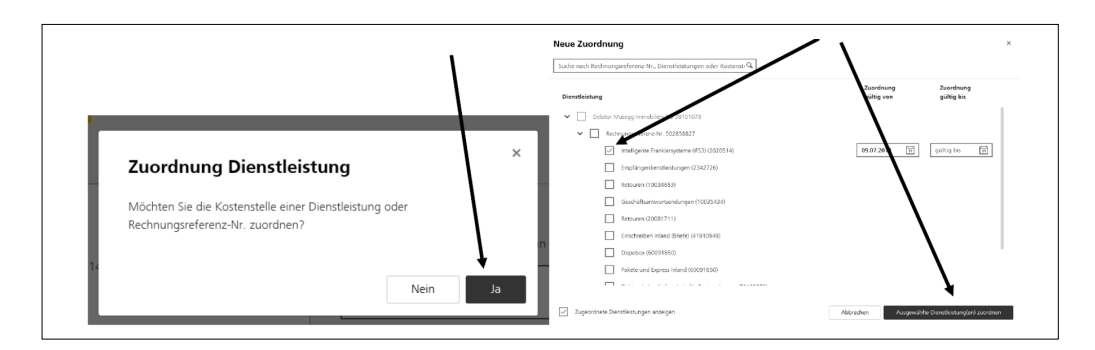

### **Frankiermaschinen FRAMA F12-F82/Francotyp**

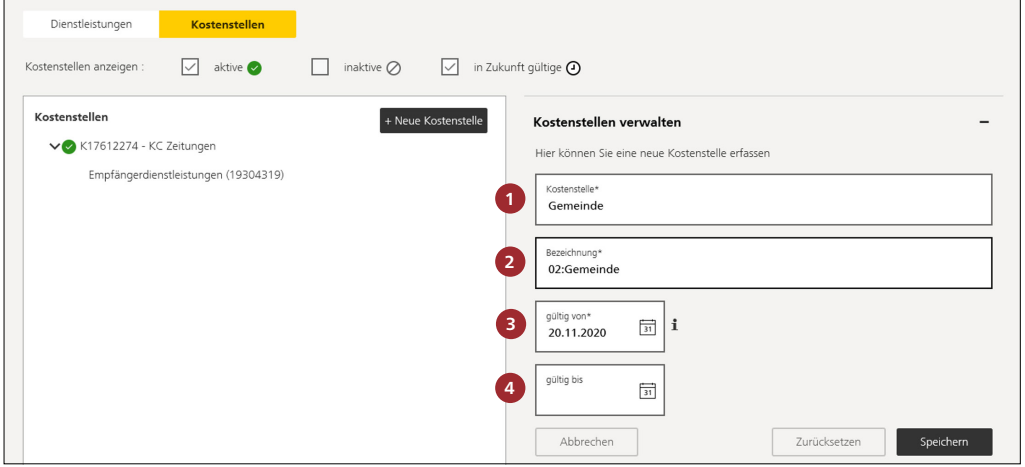

Nachfolgend wird das Vorgehen für die Erstellung der Kostenstellen Frankiermaschinengerät Lieferant **FRAMA** sowie **Francotyp** beschrieben.

- **1 Kostenstellen wählen** (obligatorisches Eingabefeld) Hier tragen Sie den Namen Ihrer Bezeichnung ein. Sie kann nur aus Buchstaben bestehen (zum Beispiel «Gemeinde»). Das Feld ist begrenzt auf 30 Zeichen. Für Frankiermaschinen FRAMA/Francotyp ist das Feld Nr. 1 auf 15 Stellen begrenzt.
- **2 Bezeichnung angeben** (obligatorisches Eingabefeld) In diesem Feld tragen Sie die Kostenstellennummer ein. Dann erfassen Sie einen Doppelpunkt (:) inkl. Name der Kostenstelle wie oben. Es sind maximal 50 Zeichen möglich (zum Beispiel «02:Gemeinde»). Für Frankiermaschinen FRAMA/Francotyp ist das Feld Nr. 2 auf 30 Zeichen begrenzt.

**Wichtig:** Nummer sowie Doppelpunkt und den Namen der Kostenstelle ohne Abstand schreiben (ohne Leerschlag).

 **3 Gültig von** (obligatorisches Eingabefeld) Tragen Sie im Feld «gültig von» das Datum ein, an dem die Kostenstelle erstellt werden soll. Ohne Ihre Angabe

wählt das System automatisch den Folgetag der Erfassung. Das Datum «gültig von» darf frühestens am nächsten Tag sein.

 **4 Gültig bis** (optionales Eingabefeld) Im Feld «gültig bis» definieren Sie das Enddatum. Sie können das Feld auch leer lassen. Das Datum «gültig bis» darf frühestens am nächsten Tag sein und muss nach «gültig von» liegen.

Nach dem Speichern Ihrer Angaben und dem Anklicken des Ja-Buttons im aufscheinenden Fenster können Sie unter «Neue Zuordnung» die Kostenstelle zum Beispiel Ihrer Frankiermaschine zuordnen, indem Sie die Checkbox «Intelligente Frankiersysteme (IFS)» anklicken und danach speichern.

**Wichtig:** Die Kostenstelle erscheint auf dem Display der Frankiermaschine nur, wenn die Zuordnung erfolgt ist.

Falls Sie die Zuordnung erst in einem zweiten Schritt vornehmen, beachten Sie das Vorgehen unter dem Abschnitt «Kostenstellen den Dienstleistungen zuordnen».

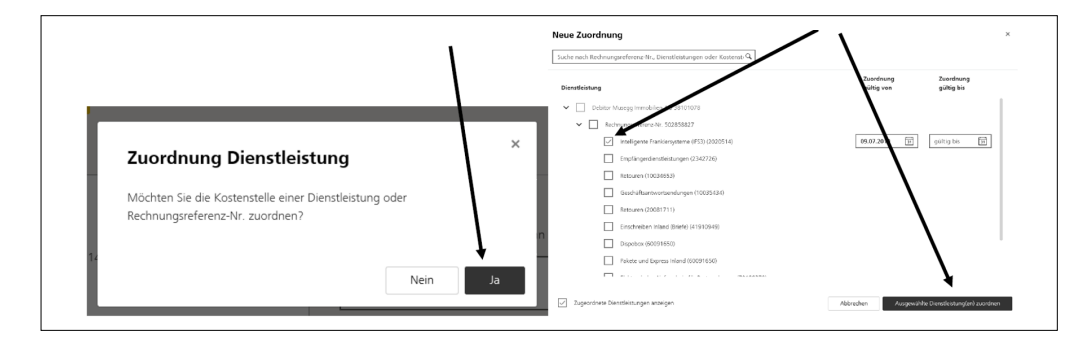

# <span id="page-6-0"></span>**2.1.2 Kostenstellen hochladen**

Wählen Sie diese Variante, falls Sie viele Kostenstellen erfassen müssen. Durch das Hochladen der Excel-Datei werden aktuell aktive Kostenstellen deaktiviert.

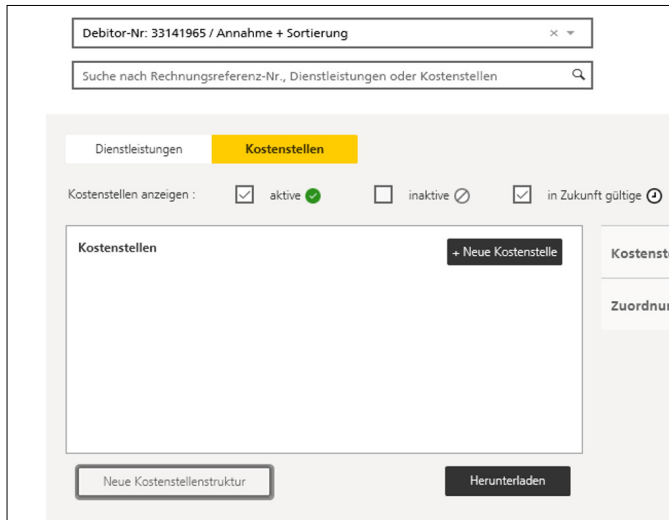

Klicken Sie auf «Neue Kostenstellenstruktur».

# Kostenstellenstruktur ersetzen

Mit dieser Funktion können Sie mehrere Kostenstellen gleichzeitig erfassen. Über die Upload-Funktion können Sie Ihre Kostenstellenstruktur hochladen, ohne jede Kostenstelle manuell erfassen zu müssen. Nutzen Sie dazu bitte die Vorlage.

 $\times$ 

Vorlage für den Upload herunterladen

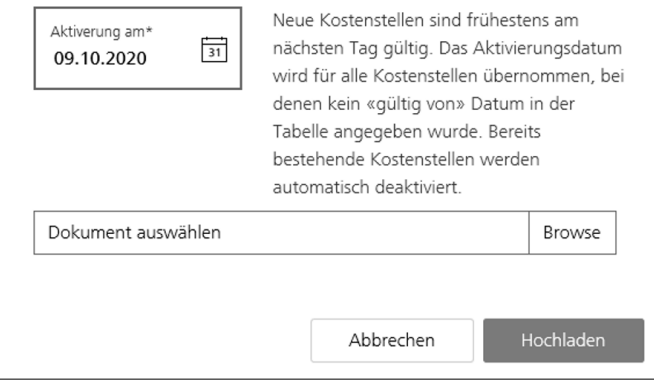

Bitte benützen Sie die Vorlage, um Ihre Kostenstruktur im Rechnungsmanager hochzuladen.

### **Hinweis**

Durch das Hochladen der Excel-Datei werden die im Rechnungsmanager vorhandenen Kostenstellen deaktiviert. Falls Sie diese Variante auswählen, dann müssen Sie Ihre ganze Kostenstruktur hochladen.

# <span id="page-7-0"></span>**2.2 Verwaltung der erfassten Kostenstellen**

In dieser Ansicht sehen Sie alle zu einer Struktur gehörenden Kostenstellen. Hat die Post mehrere Rechnungsmanager für Sie eröffnet, können Sie die gewünschte Struktur über das Drop-down-Menü auswählen.

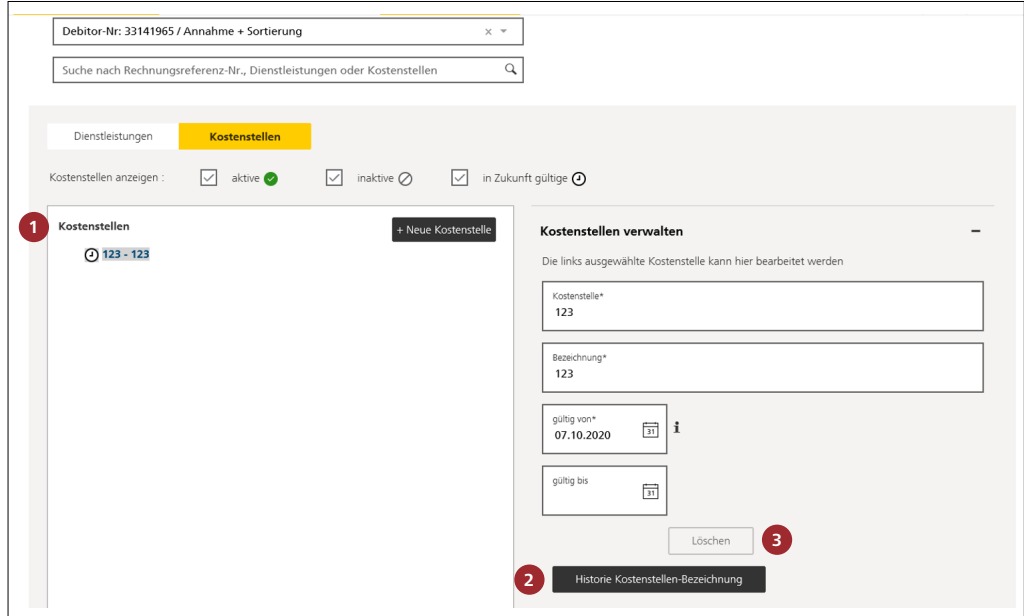

#### **1 Kostenstellen anzeigen**

Wählen Sie die Checkbox an, um «aktive», «inaktive» oder «in Zukunft gültige» Kostenstellen anzuzeigen. Sie werden in der Übersicht in Kursivschrift angezeigt.

#### **2 Historie Kostenstellen-Bezeichnung**

Klicken Sie auf das Feld «Historie Kostenstellen-Bezeichnung», um die Historie der Kostenstellen anzuzeigen (Erfassungsdatum, Mutationen usw.).

### **3 Kostenstelle löschen**

Kostenstellen können über den Knopf «Löschen» gelöscht werden.

# <span id="page-8-0"></span>**3 Kostenstellen den Dienstleistungen zuordnen**

Nachdem Sie Ihre Kostenstellen erfasst haben, können Sie nun die Dienstleistungen diesen Kostenstellen zuordnen. Die Anzahl der möglichen Zuordnungen ist abhängig von den jeweiligen Dienstleistungen.

# **3.1 Anzahl Kostenstellen pro Dienstleistung (RRN und FrLN)**

Für folgende Dienstleistungen können Sie den FrLN beliebig viele Kostenstellen zuordnen:

- − Aufgabe Inlandbriefe und Auslandsendungen mit einem elektronischen Aufgabeverzeichnis (P.P. In- und Ausland), PromoPost-Aufgaben
- − Frankierung mit den Frankierlösungen IFS 3
- − Frankierung durch die Post

Diese Dienstleistungen sind mit «+ weitere Kostenstelle(n) zuordnen» gekennzeichnet. Für alle anderen Dienstleistungen können Sie nur eine Kostenstelle zuordnen («+ weitere Kostenstelle zuordnen»).

#### **Hinweis**

- − Wenn Sie ein elektronisches Aufgabeverzeichnis erstellen oder eine Sendung mit IFS 3 frankieren, können Sie eine der zugeordneten Kostenstellen auswählen.
- − Für Dienstleistungen ohne FrLN erfassen Sie die Kostenstellen auf Stufe RRN.

# **3.2 Kostenstellen zuordnen**

Sie haben zwei Möglichkeiten, um Ihre Kostenstellen zuzuordnen:

- − Dienstleistungen Ihren Kostenstellen zuordnen
- − Kostenstellen Ihren Dienstleistungen zuordnen

#### **3.2.1 Dienstleistungen den Kostenstellen zuordnen**

Klicken Sie in dieser Ansicht auf die Registerkarte «Kostenstellen».

Links finden Sie die Kostenstellen, die Sie erfasst haben. Rechts stehen alle Dienstleistungen mit den dazugehörigen RRN und FrLN, die für Sie in unserem Fakturierungssystem hinterlegt sind. In «Details» sehen Sie die Details der Kostenstelle bzw. der Dienstleistung, die Sie gerade zugeordnet haben.

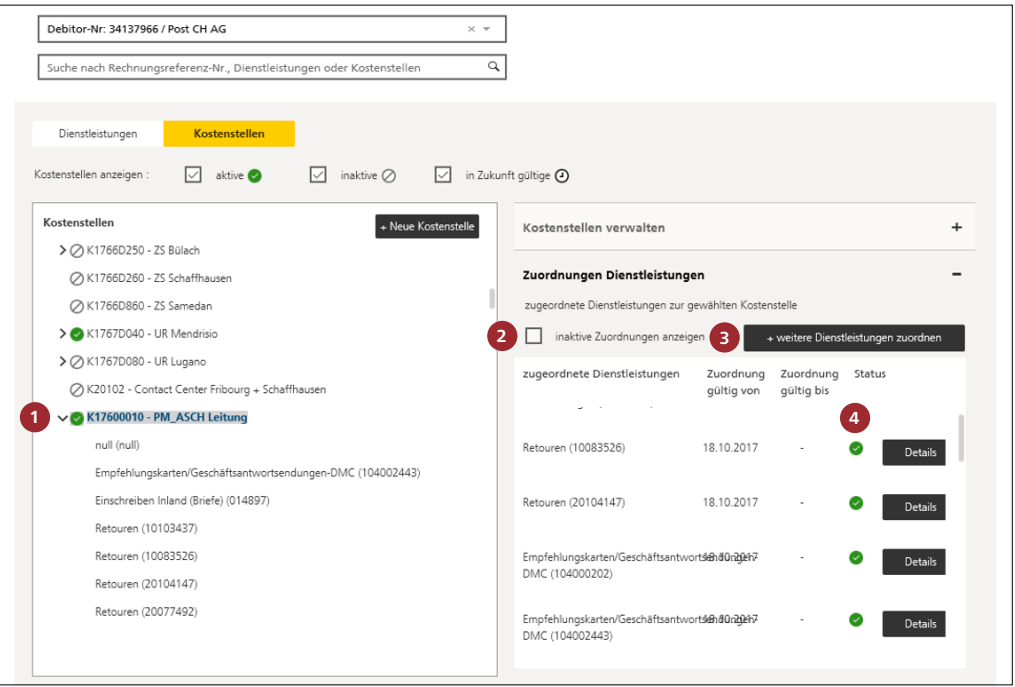

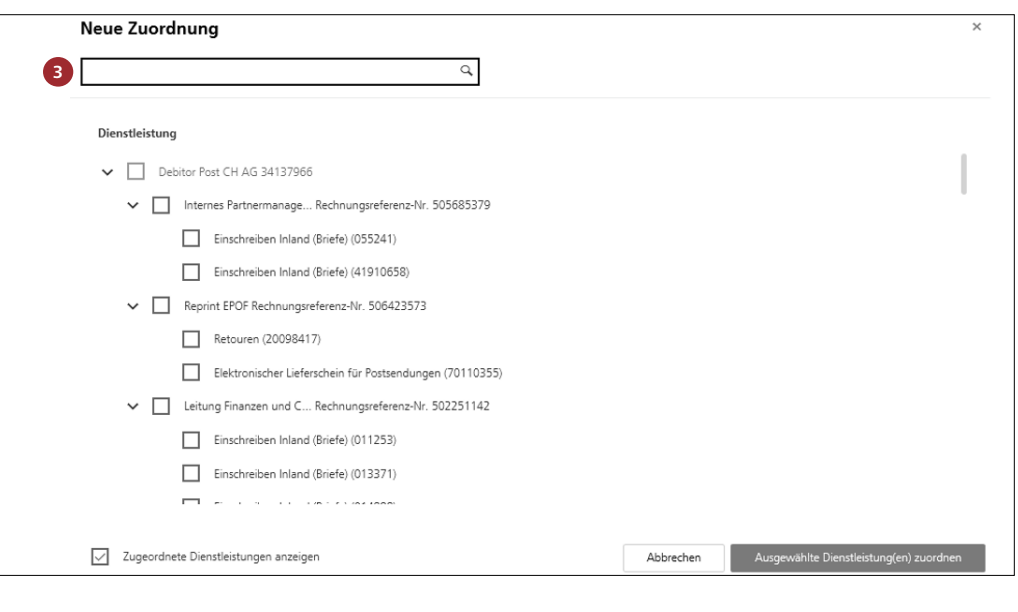

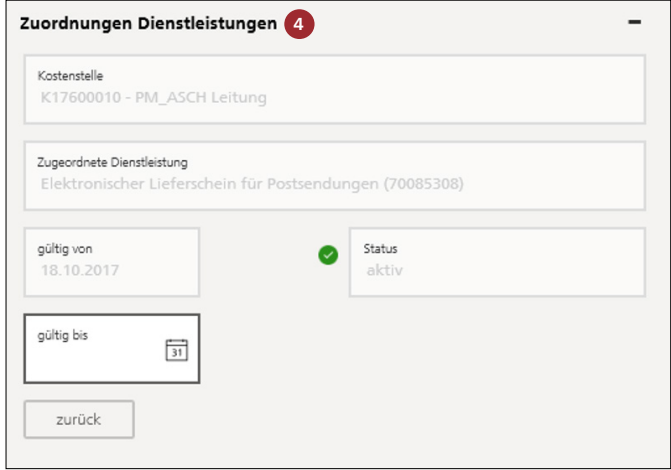

Um Dienstleistungen Ihren Kostenstellen zuzuordnen, gehen Sie wie folgt vor:

- **1** Markieren Sie die Kostenstellen, denen Sie Dienstleistungen zuordnen wollen, mit einem Mausklick.
- **2** Inaktive sowie aktive Zuordnungen werden durch ein Häkchen im Feld «inaktive Zuordnung» angezeigt.
- **3** Klicken Sie auf das Feld «+ weitere Dienstleistungen zuordnen». Dann öffnet sich ein neues Fenster. Dort können Dienstleistungen der Kostenstelle zugeordnet werden, indem Sie ein Häkchen neben der Dienstleistung setzen. Schon zugeordnete Dienst-

leistungen können durch das Häkchen neben dem Feld «Zugeordnete Dienstleistungen anzeigen» angezeigt werden.

 **4** Details zu den einer Kostenstelle zugeordneten Dienstleistungen können durch Klicken auf das Feld «Details» angezeigt werden.

# **Hinweis**

Das System zeigt nur Dienstleistungen an, die noch keiner Kostenstelle zugewiesen sind. Unter «inaktive Zuordnung» finden Sie abgeschlossene sowie zukünftige Zuordnungen.

#### <span id="page-10-0"></span>**3.2.2 Kostenstellen den Dienstleistungen zuordnen**

Klicken Sie in dieser Ansicht auf die Registerkarte «Dienstleistungen».

Links sehen Sie die Dienstleistungen (mit RRN oder FrLN), die in unserem Fakturierungssystem für Sie erfasst sind. Rechts stehen die von Ihnen erfassten Kostenstellen. In «Zuordnungen Kostenstellen» sehen Sie die Details der Kostenstelle bzw. der Dienstleistung, die Sie gerade zugeordnet haben.

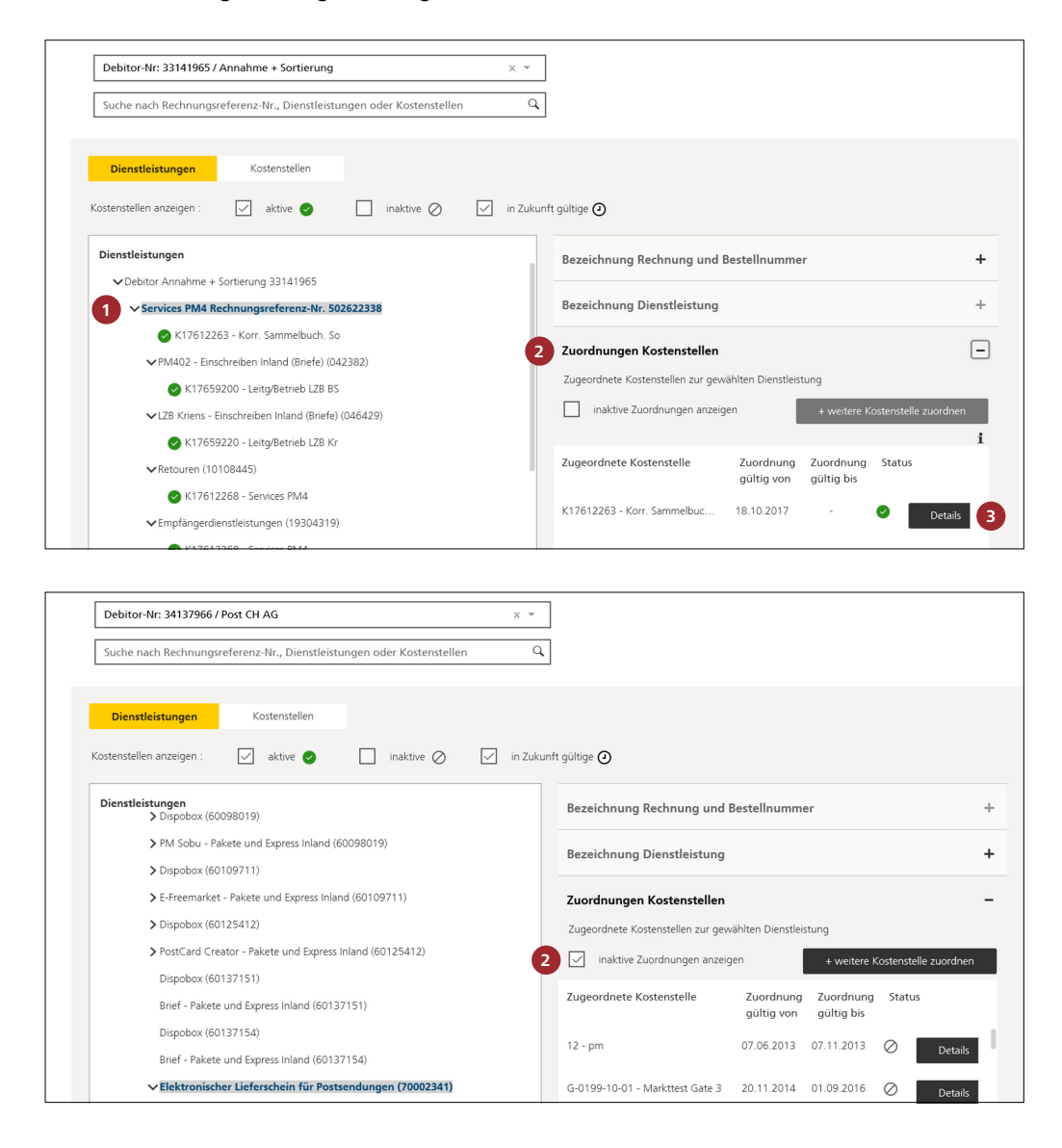

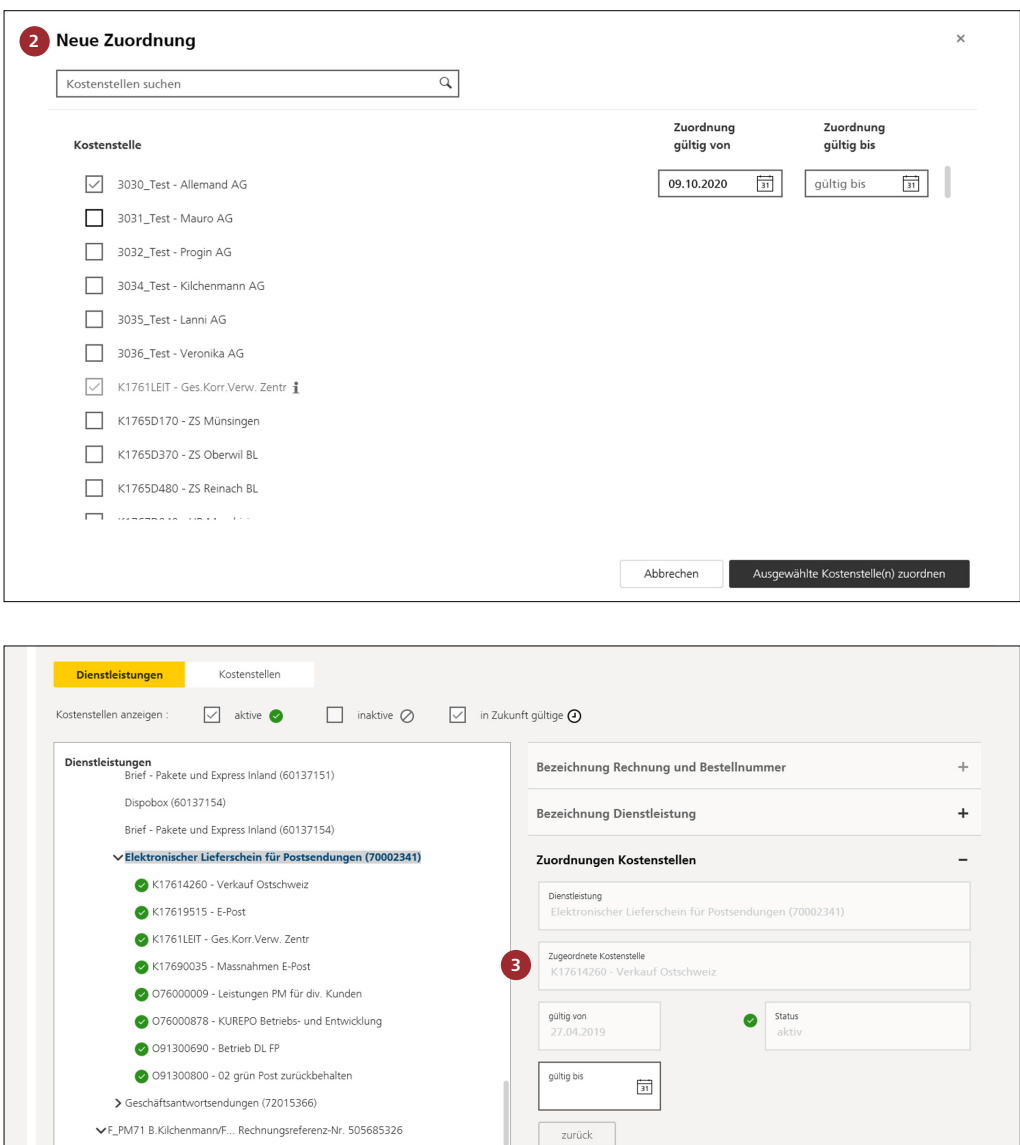

Um Kostenstellen Dienstleistungen zuzuordnen, gehen Sie wie folgt vor:

- **1** Markieren Sie die Dienstleistung, der Sie eine Kostenstelle zuordnen möchten, mit einem Mausklick.
- **2** Klicken Sie rechts auf «Zuordnungen Kostenstellen». Wählen Sie «inaktive Zuordnungen anzeigen», um inaktive (abgeschlossene oder zukünftige) sowie aktive Zuordnungen von Kostenstellen an Dienstleistungen anzuschauen. Wählen Sie «+ weitere Kostenstelle zuordnen», um Dienstleistungen Kostenstellen zuzuordnen. Falls die Dienstleistungen mehreren Kostenstellen zugeordnet werden können, dann wird Kostenstelle(n) geschrieben.

Danach müssen Sie noch die Gültigkeit eingeben, bevor Sie auf «Ausgewählte Kostenstelle(n) zuordnen» klicken. Das System gibt den frühesten Zeitpunkt vor: Tag nach der Erfassung. Sie können das Datum aber auch in die Zukunft setzen.

In der Spalte «gültig bis» steht das Datum, bis zu dem die Zuordnung gilt. Das System ergänzt dieses Feld automatisch, wenn für Dienstleistungen oder Kostenstellen ein «gültig bis»-Datum besteht. Sonst bleibt die Spalte leer. In diesem Fall können Sie das «gültig bis»-Datum selber setzen, sofern Sie den Zuordnungszeitraum einschränken wollen.

 **3** Klicken Sie auf «Details», um die Details der Zuordnung anzuschauen. Hier können Sie das Feld «gültig bis» ausfüllen.

# **Zuordnungen entfernen**

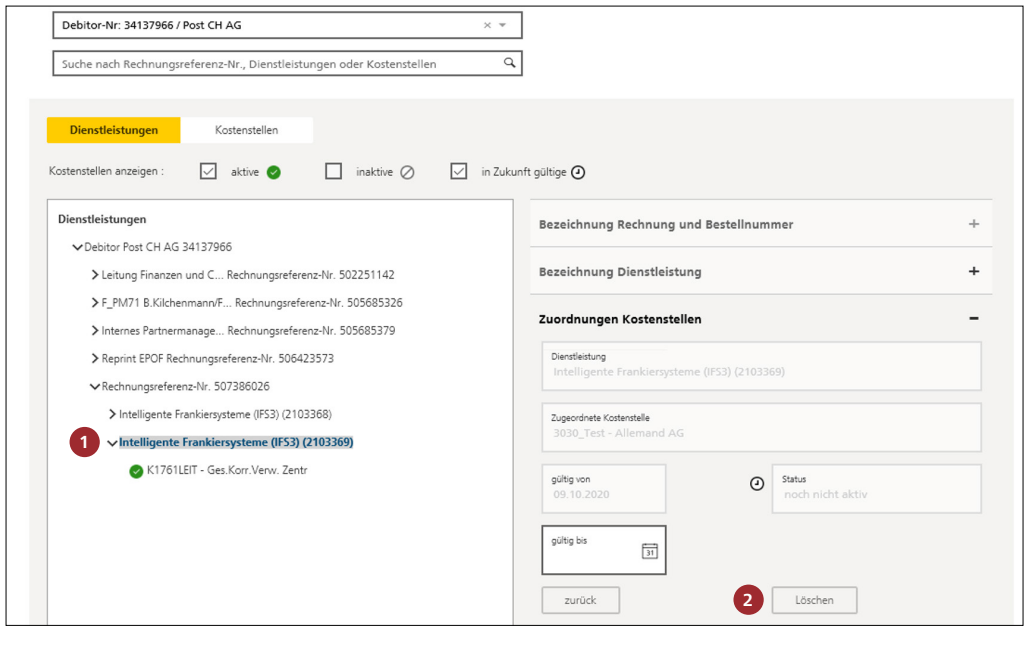

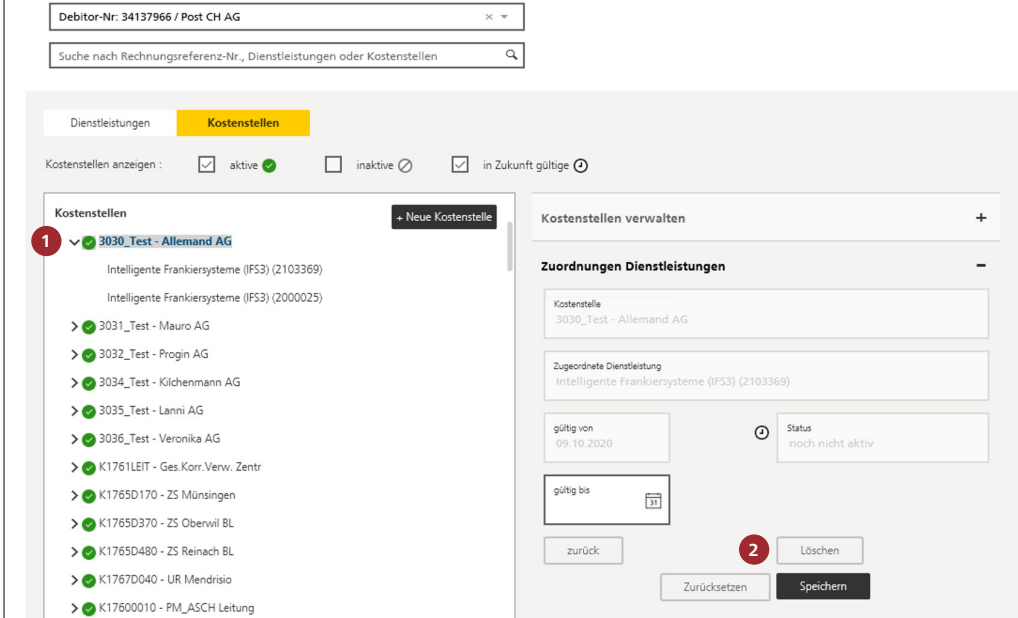

Nur zukünftige Zuordnungen («gültig ab» liegt in Zukunft) zu Kostenstellen oder Dienstleistungen können wieder entfernt werden. Gehen Sie dazu folgendermassen vor:

- **1** Markieren Sie auf der linken Seite der Ansicht die Dienstleistung oder die Kostenstelle.
- **2** Klicken Sie auf das Feld «Details» und danach auf «Löschen».

# <span id="page-13-0"></span>**4 Rechnungsdaten je Kostenstelle auswerten**

#### **Hinweis**

Die Daten der letzten fakturierten Periode stehen ab dem fünften Werktag des Folgemonats zur Verfügung; inkl. den Filter «nach Kostenstelle» unter Spezialauswertungen.

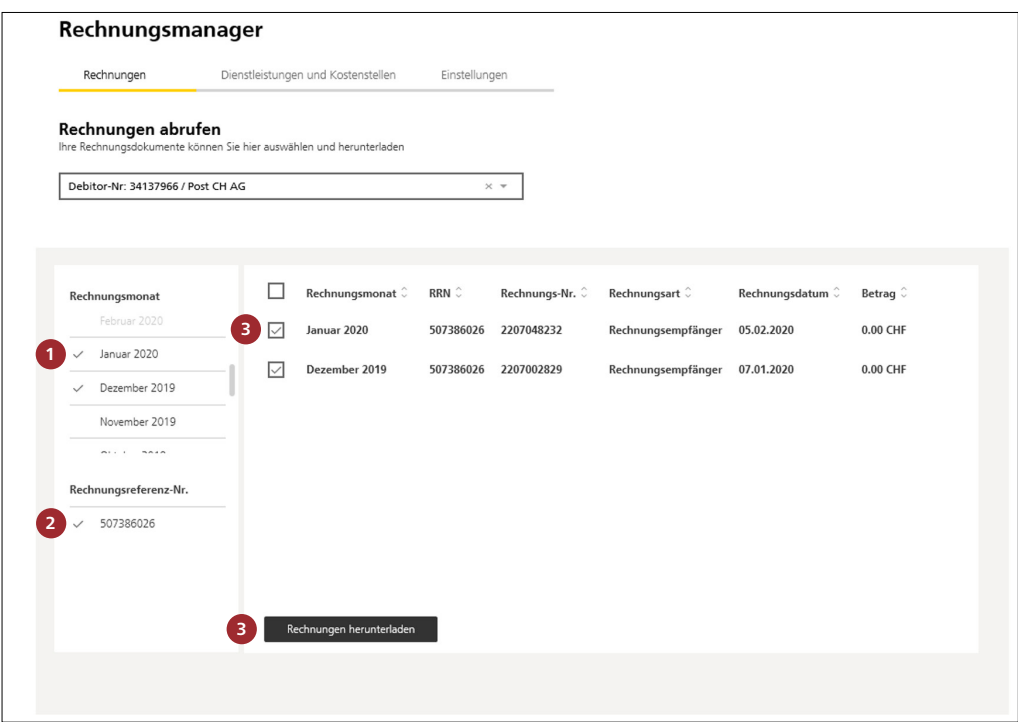

 **1** Selektieren Sie den oder die Rechnungsmonat(e).

 **2** Selektieren Sie die Rechnungsreferenznummer(n).

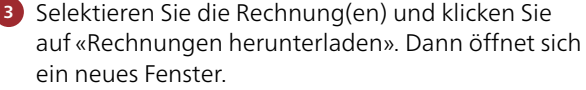

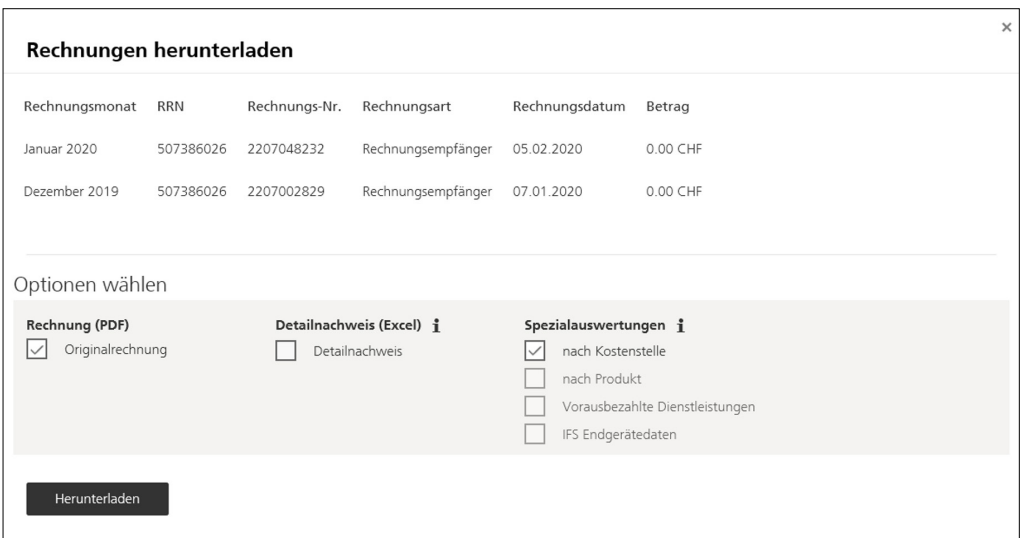

Hier können Sie auswählen zwischen:

- Originalrechnung in PDF
- Detailnachweis in Excel
- Spezielle Auswertungen in Excel

# **Hinweis**

Die häufigste benutzte Auswertung ist die Spezialauswertung «nach Kostenstelle».

Falls Sie mehrere Rechnungsmonate oder RRN ausgewählt haben, generiert der Rechnungsmanager mehrere PDF oder Excel Files.

**Die Schweizerische Post My Post Business Wankdorfallee 4 Postfach 3030 Bern**

**[mypostbusiness@post.ch](mailto:mypostbusiness@post.ch) [www.post.ch](https://www.post.ch)**

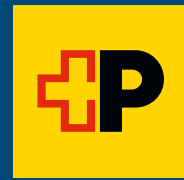